# **Руководство по эксплуатации Онлайнвитрины Эдмонт**

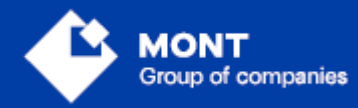

ООО «МОНТ технологии»

## Содержание

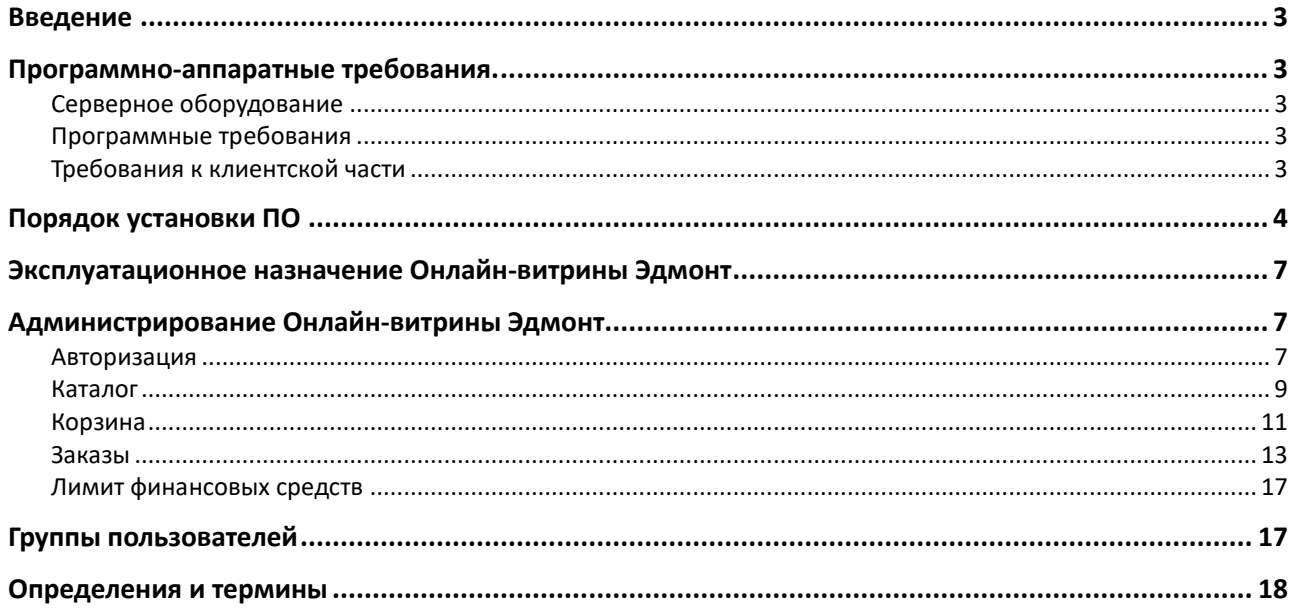

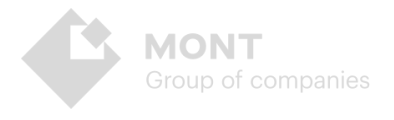

# <span id="page-2-0"></span>Введение

Документ является руководством по эксплуатации программного продукта Онлайн-витрина Эдмонт (далее - Онлайн-витрина, Эдмонт).

# <span id="page-2-1"></span>Программно-аппаратные требования.

Программное обеспечение Онлайн-витрины Эдмонт может быть установлено как на отдельном персональном компьютере, так и на разных персональных компьютерах, объединенных в сеть.

#### <span id="page-2-2"></span>Серверное оборудование

- процессор. Архитектура х86 64;
- частота процессора не менее 2.5 Ghz;
- количество ядер не менее 2;
- оперативная память не менее 2 Gb;
- объем жесткого диска не менее 40 Gb;

Объем жесткого диска зависит от количества загружаемого контента и требований по индексированию, что следует учитывать при выборе технических средств. При больших объемах данных и интенсивном потоке запросов желательно предусмотреть возможность горизонтального масштабирования.

#### <span id="page-2-3"></span>Программные требования

- Windows 10 / Windows Server 2016 и выше
- Пакет хостинга ASP.NET Core 3.1
- СУБД PostgreSQL 12.5
- Microsoft Framework, NET 6.0 SDK

#### <span id="page-2-4"></span>Требования к клиентской части

Обращение к Онлайн-витрине Эдмонт может осуществляться из любой операционной системы посредством HTTP протокола с помощью XmlOverHttp(s)-привязки с Basic авторизацией. Данное требование не накладывает серьезных ограничений на аппаратные средства клиента. Возможно подключение с любого устройства, в том числе и мобильного.

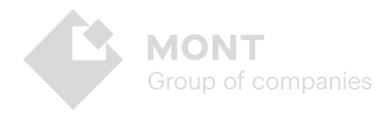

# <span id="page-3-0"></span>Порядок установки ПО

- 1. Откройте архив с ПО и скопируйте файлы и папки на серверный компьютер.
- 2. Проверьте наличие необходимых программных компонентов в соответствии с программными требованиями.
- 3. Разверните базу данных EdmontM в PostgreSQL с помощью скрипта EdmontM.backup из папки SqlSripts.
- 4. После успешного выполнения скрипта в файле конфигурации appsettings.json задайте следующие значения переменных вида EdmontPgContext «Host=server.adress.ru;Database=database name;Username=admin;Password= password», где server.adress.ru - адрес сервера БД, database name - имя БД, Username и Password - логин и пароль учетной записи БД.
- 5. Так же в файле конфигурации appsettings.json задайте переменной «Login» значение EdmontClient и «Pass» значение qwerty123 - эта учетная запись с ролью администратора создана в Webstore в разделе Пользователи для использования Онлайн-витрины Эдмонт в тестовом режиме.

Пример:

```
"Logging": {
     "LogLevel": {
      "Default": "Information",<br>"Default": "Information",<br>"Microsoft.AspNetCore": "Warning"
    \mathcal{F}},
  "WebstoreUrl": "https://ruswebstore.mont.ru",
  "Login": "EdmontClient",
  "Pass": "qwerty123",
  "EdmontPgContext": "Host=localhost;Database=EdmontM;Username=postgres;Password=admin123",
  "ImageContentPatch": "https://ruswebstore.mont.ru/img/edmont/"
ł
```
**ВНИМАНИЕ!** При использовании утилиты pgAdmin создайте через интерфейс базу данных с необходимым именем, добавьте учетную запись администратора, а затем запустите скрипт для создания таблиц и других сушностей.

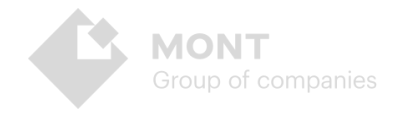

#### Пример создания и развертки базы данных с помощью скрипта:

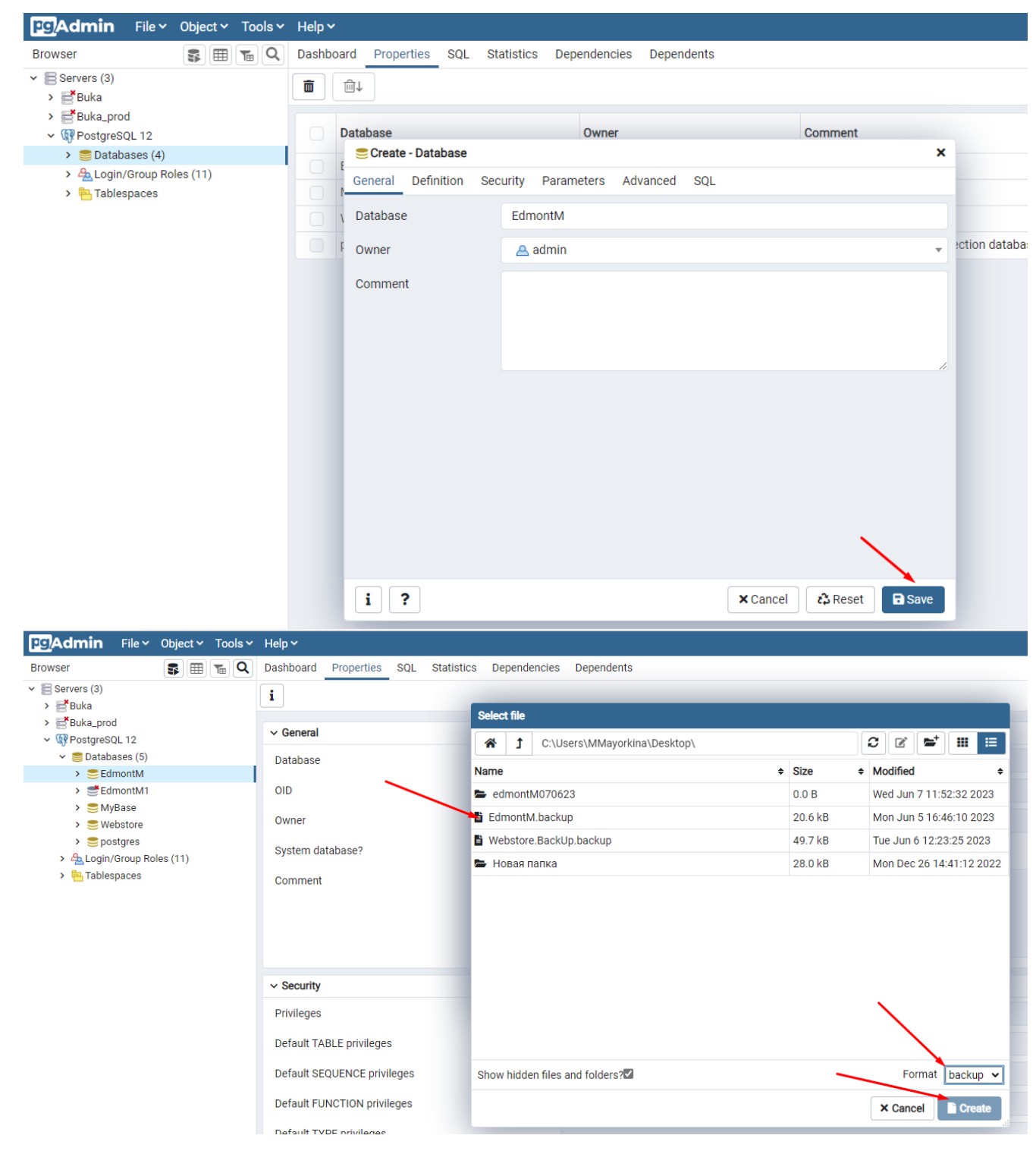

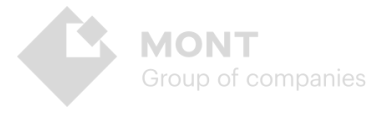

#### **Запуск:**

Запустите файл EdmontM.exe. Приложение запустится локально:

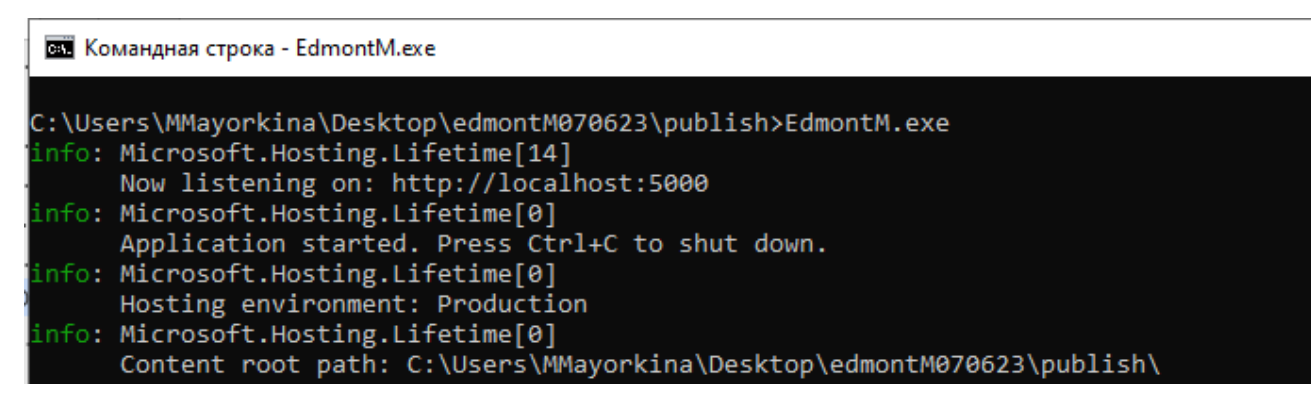

Для проверки используйте адрес http://localhost:5000 или [https://localhost:5001](https://localhost:5001/)

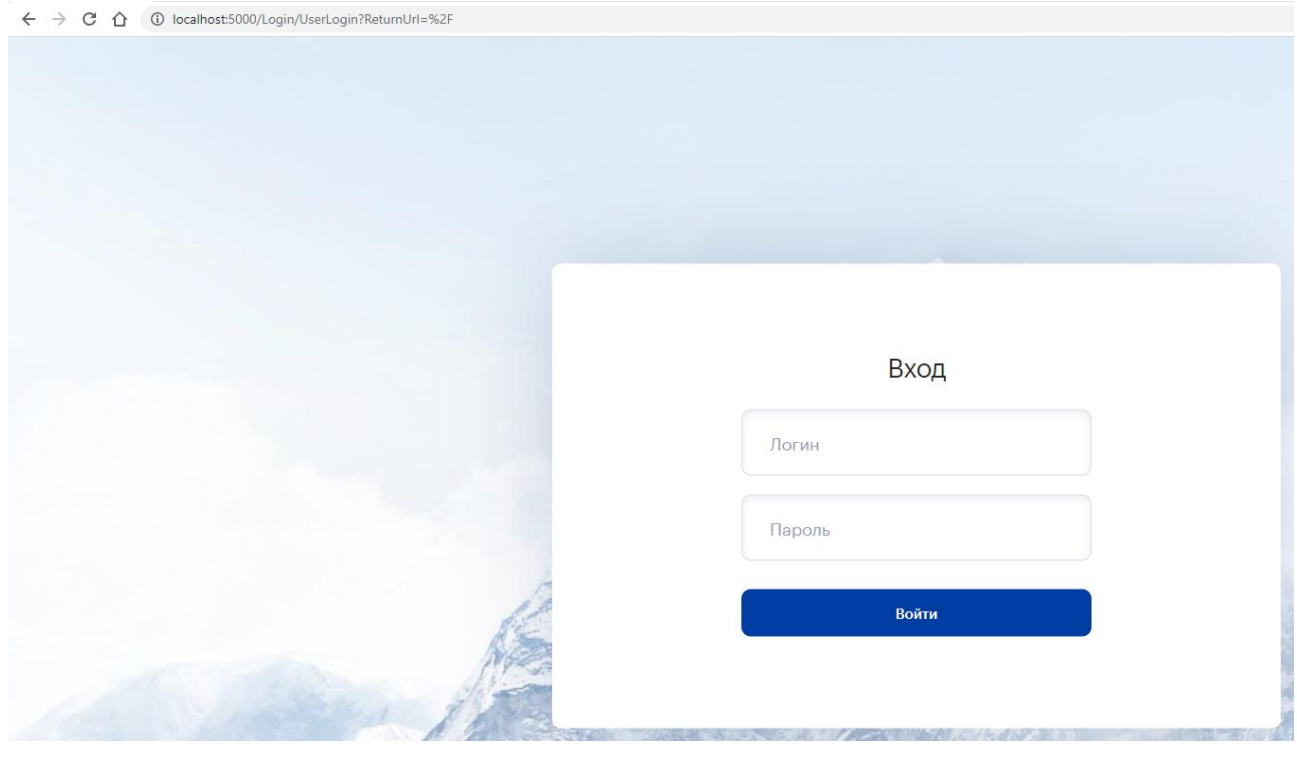

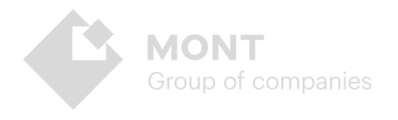

# <span id="page-6-0"></span>**Эксплуатационное назначение Онлайн-витрины Эдмонт**

Онлайн-витрина Эдмонт предназначена для лиц, которые осуществляет продажу товаров или услуг других производителей и поставщиков. Программа предназначена для пользовательской работы через платформу Webstore для онлайн-дистрибуции электронного программного обеспечения.

# <span id="page-6-1"></span>**Администрирование Онлайн-витрины Эдмонт**

Онлайн-витрина Эдмонт предоставляет следующие возможности для администрирования:

- 1. Интеграция с платформой Webstore.
- 2. Возможность предоставления авторизации и доступа к платформе неограниченному количеству реселлеров.
- 3. Получение и предоставление актуальной информации о продуктах.
- 4. Размещение заказов.
- 5. Отслеживание изменений статуса заказа.
- 6. Получение и просмотр результатов заказа.
- 7. Выгрузка содержимого заказа в excel-файл.
- 8. Настройка лимитов и блокировок плательщиков.

#### <span id="page-6-2"></span>**Авторизация**

Онлайн-витрина Эдмонт представляет собой закрытый функционал, доступ к которому осуществляется после авторизации. Вместе с дистрибутивом для установки Онлайн-витрины Эдмонт вы получаете учетную запись Реселлера - логин **TestEdm** пароль **qwerty**. Для получения данных учетной записи Администратора необходимо обратиться в службу технической поддержки.

После завершения установки и запуска программного продукта в форме

авторизации укажите логин и пароль, нажмите :

После успешной авторизации на главной странице онлайн-витрины откроется Каталог продуктов, отсортированных по вендорам. Вверху страницы расположен блок с основными разделами сервиса: Каталог, Заказы, а также строка поиска продукта, отображение лимита финансовых средств, корзина, кнопка смены языка интерфейса и кнопка выхода из учетной записи.

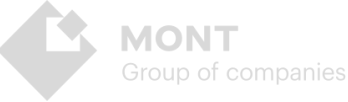

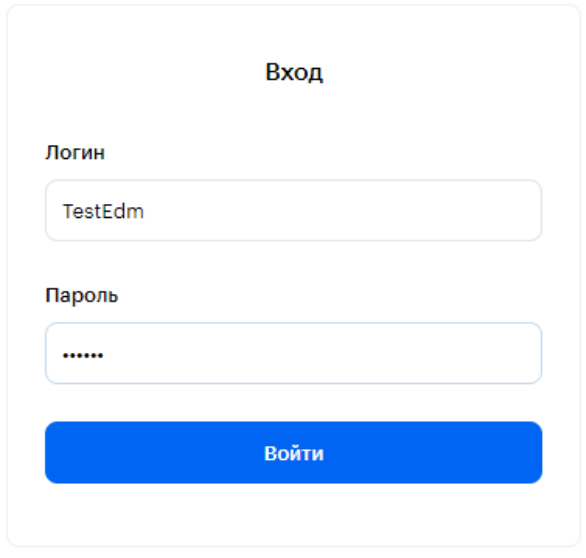

Для выхода из учетной записи нажмите кнопку «Выход» в верхнем правом углу экрана:

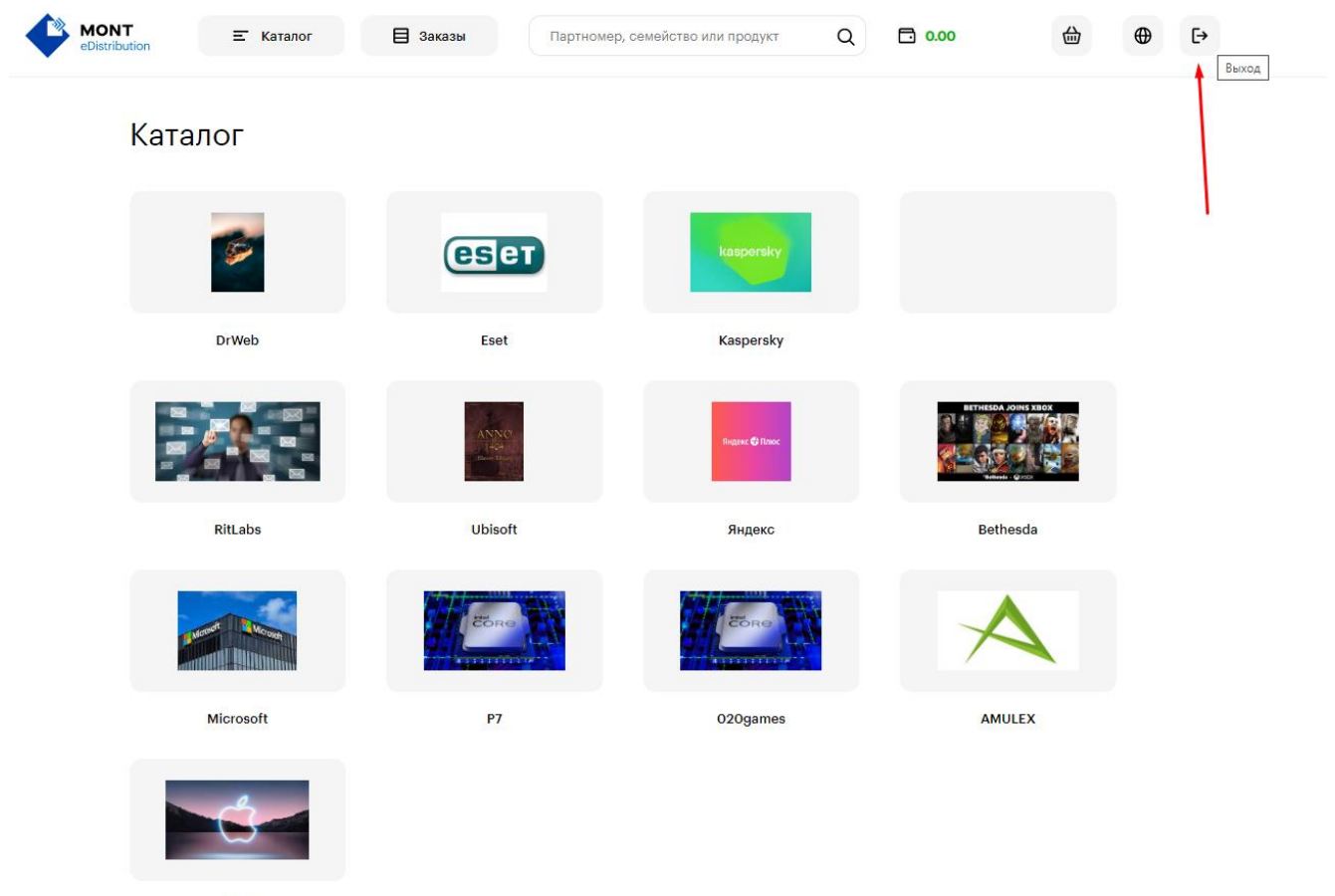

Apple

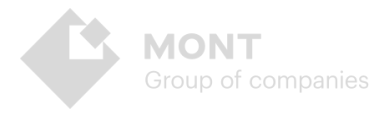

Пользовательский интерфейс онлайн-витрины Эдмонт обладает следующими возможностями:

#### <span id="page-8-0"></span>**Каталог**

Предоставляет информацию о доступных продуктах, необходимую для осуществления заказа.

#### **Поиск и просмотр**

Для удобства все продукты отсортированы по вендорам:

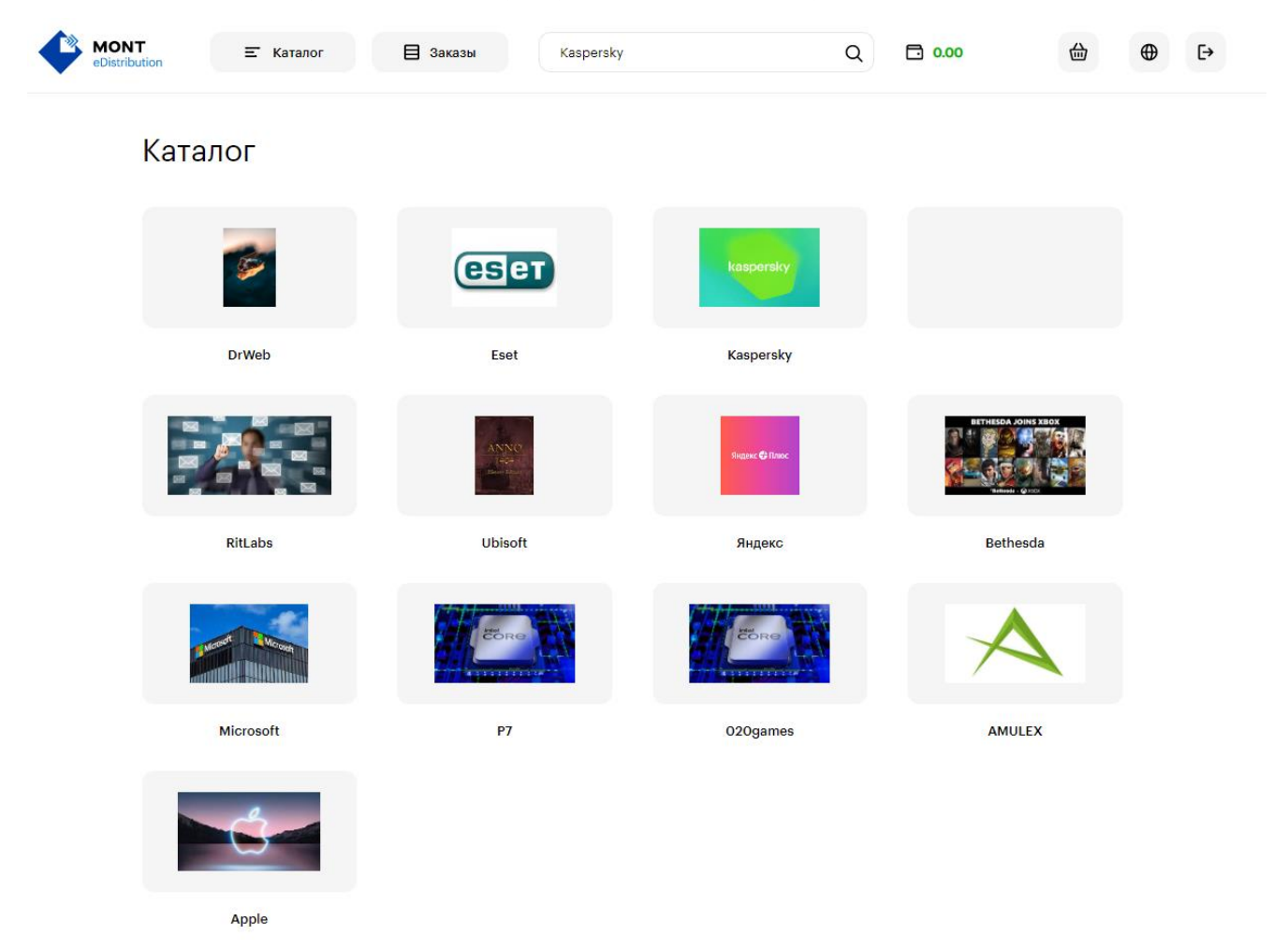

Внутри карточек вендоров продукты распределены по семействам:

Главная > **DrWeb** 

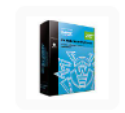

Dr.Web Security Space (для мобильных устройств) (2 устройства, 2 года)

.<br>Выбрать продукты

**MONT** Group of companies

#### Для просмотра продуктов семейства нажмите **Выбрать продукты.**

Все продукты семейства для удобства отсортированы по названию в алфавитном порядке. Для быстрого поиска нужного продукта воспользуйтесь строкой поиска по названию, партномеру:

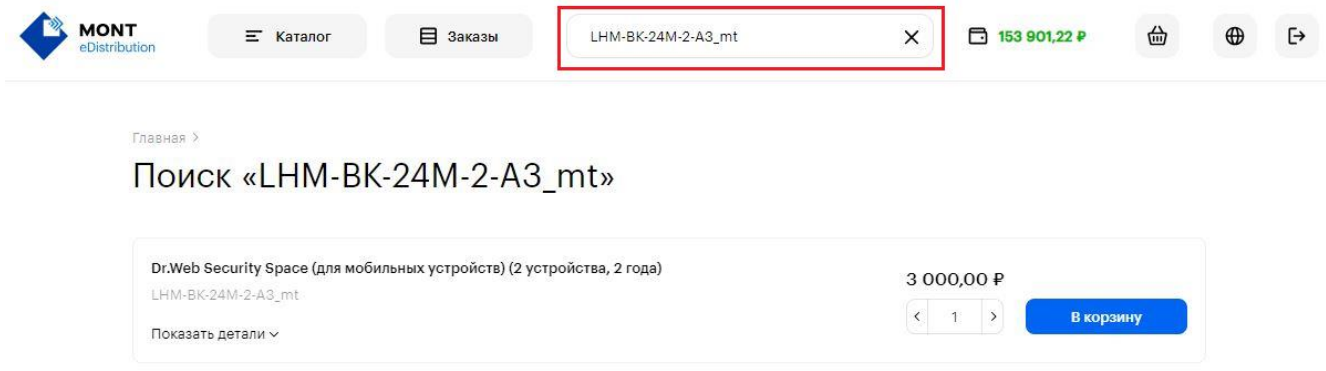

Каждый продукт Каталога имеет название, партномер, краткое описание, указан вендор, цена реселлера в валюте реселлера.

Для просмотра краткой информации о продукте нажмите **Показать детали**:

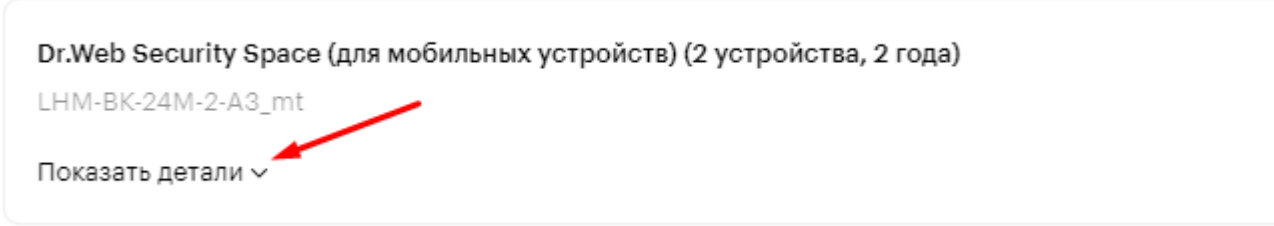

Для оформления заказа выберите продукт и необходимое количество, затем нажмите кнопку **В корзину :** 

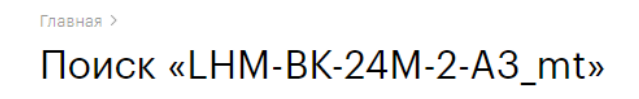

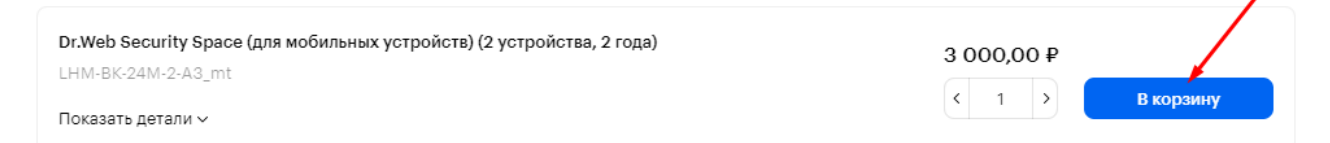

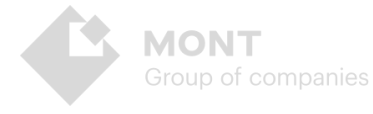

## <span id="page-10-0"></span>**Корзина**

Данный раздел предоставляет возможность просмотреть в виде списка отобранные для заказа продукты, их количество (с возможностью изменения количества и удаления выбранных продуктов), итоговую сумму, а также оформить заказ:

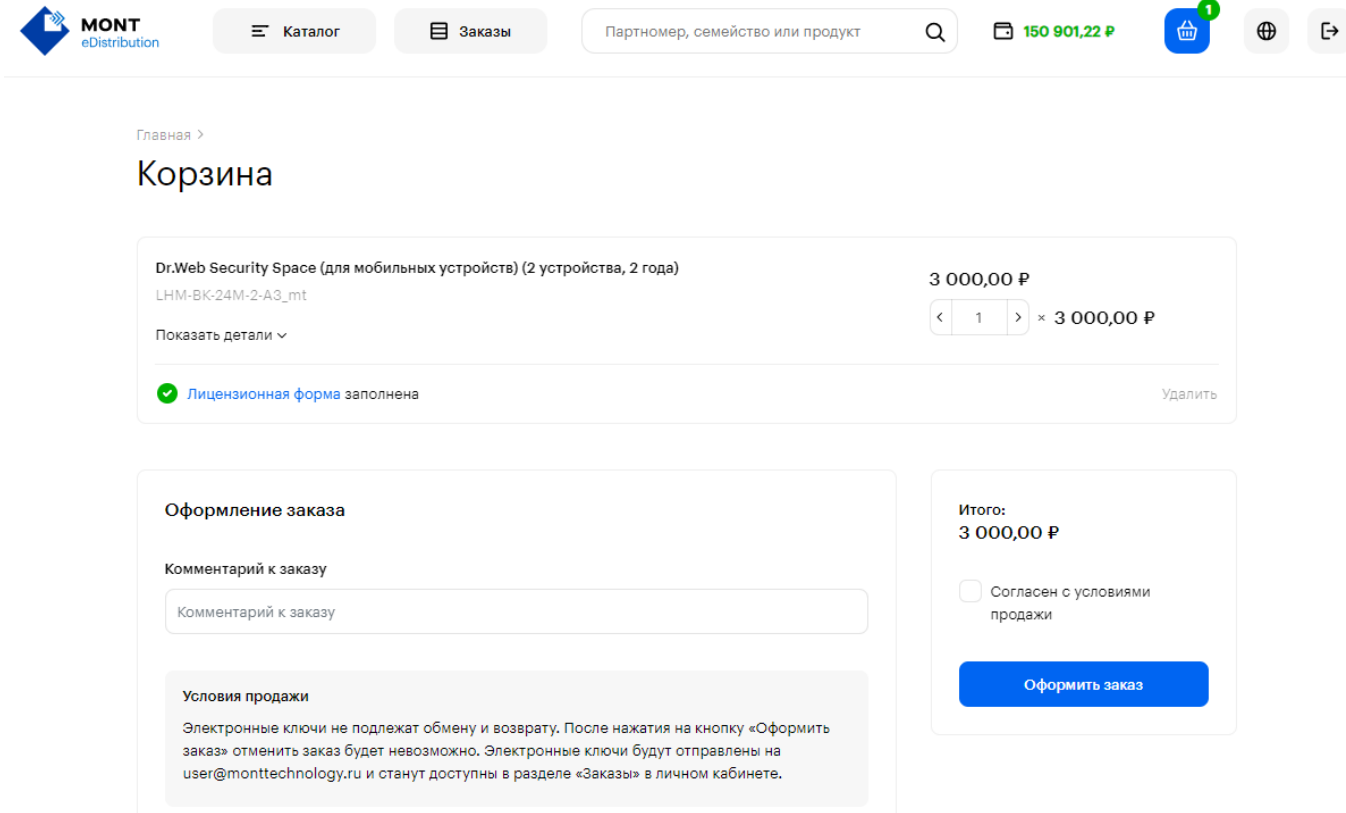

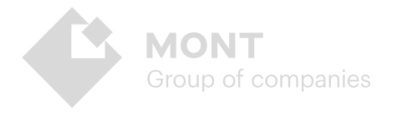

#### **Оформление заказа**

Group of companies

Для оформления заказа на некоторые продукты необходимо заполнить лицензионную форму. Для этого нажмите заполнить лицензионную форму и в появившемся диалоговом окне добавьте информацию в поля, отмеченные звездочками и далее **Сохранить**:

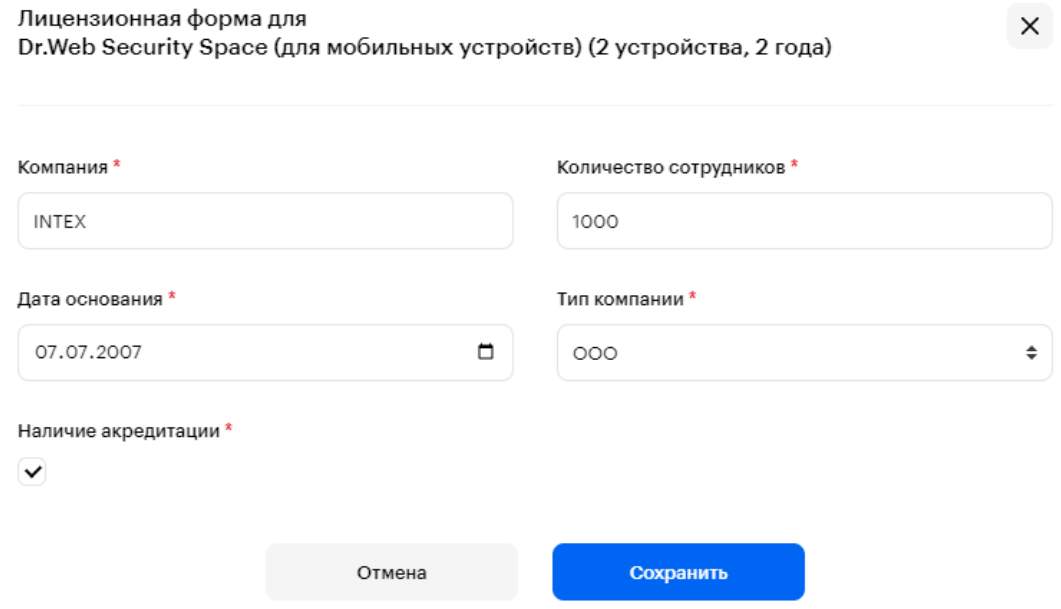

После заполнения лицензионной формы ознакомьтесь с условиями продажи и проставьте галочку в чекбокс, подтверждая согласие с условиями продажи, далее нажмите **Оформить заказ**:

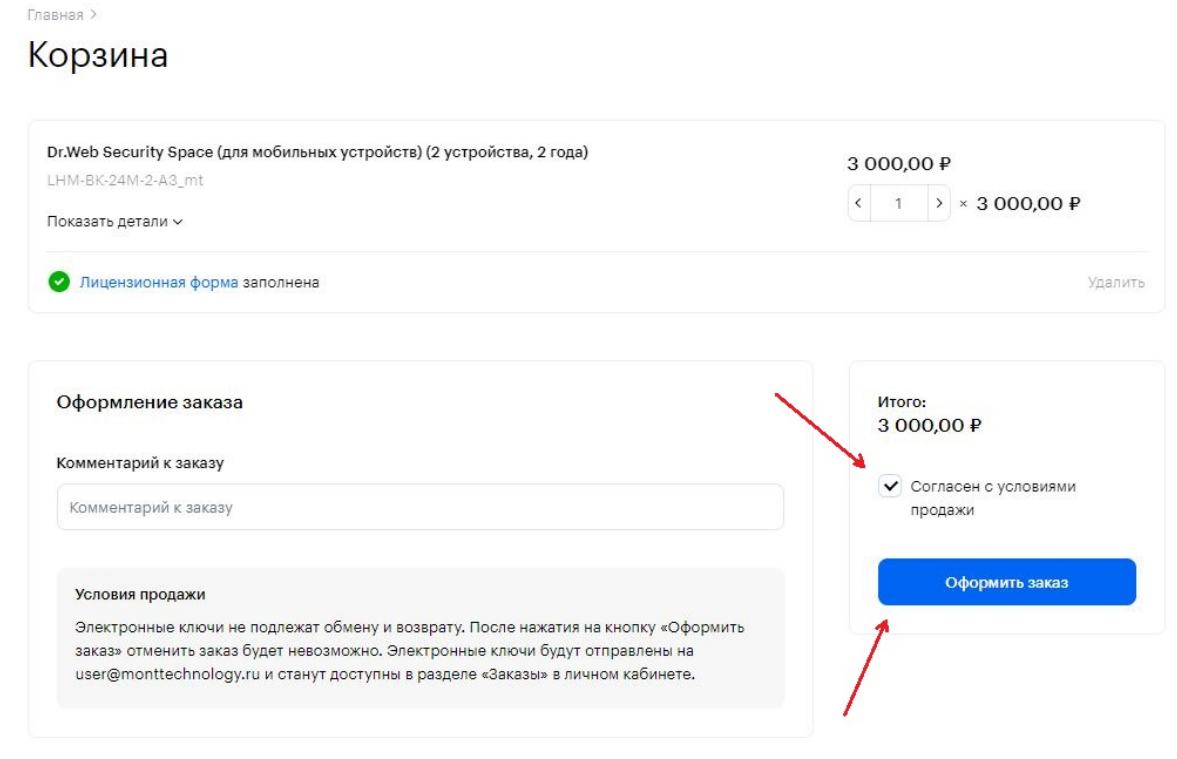

При успешно оформленном заказе система выводит на экран уведомление:

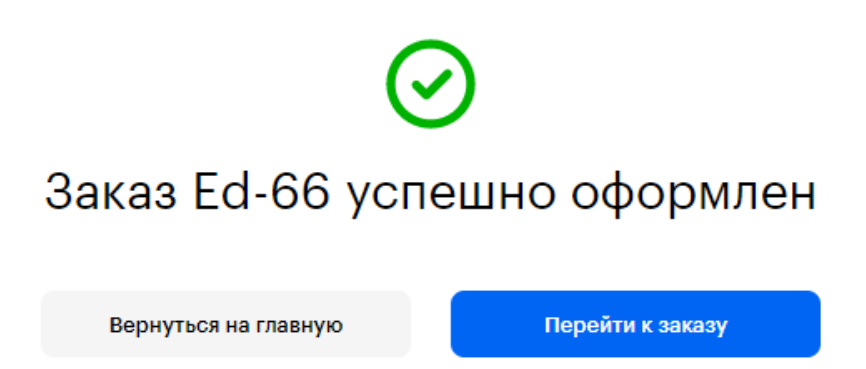

#### <span id="page-12-0"></span>**Заказы**

Предоставляет возможность просматривать информацию по заказам и выгружать ее в отдельном xlsx-файл по каждому выполненному заказу.

#### **Поиск**

Для поиска необходимого заказа воспользуйтесь строкой поиска по номеру заказа, статусу. Выберите количество дней, за которые необходимо просмотреть информацию по заказам:

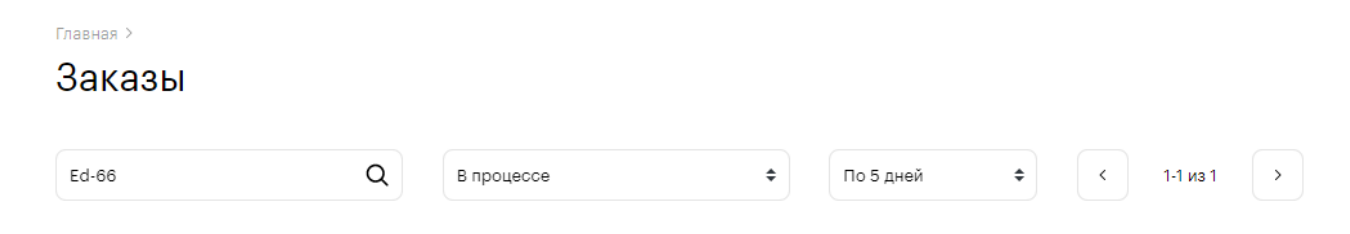

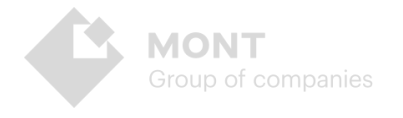

#### **Просмотр**

 $\overline{a}$ 

По каждому заказу система выводит информацию: номер строки заказа, статус, дата и время создания заказа, стоимость для реселлера в валюте реселлера. Для просмотра подробной информации о заказе нажмите на его номер:

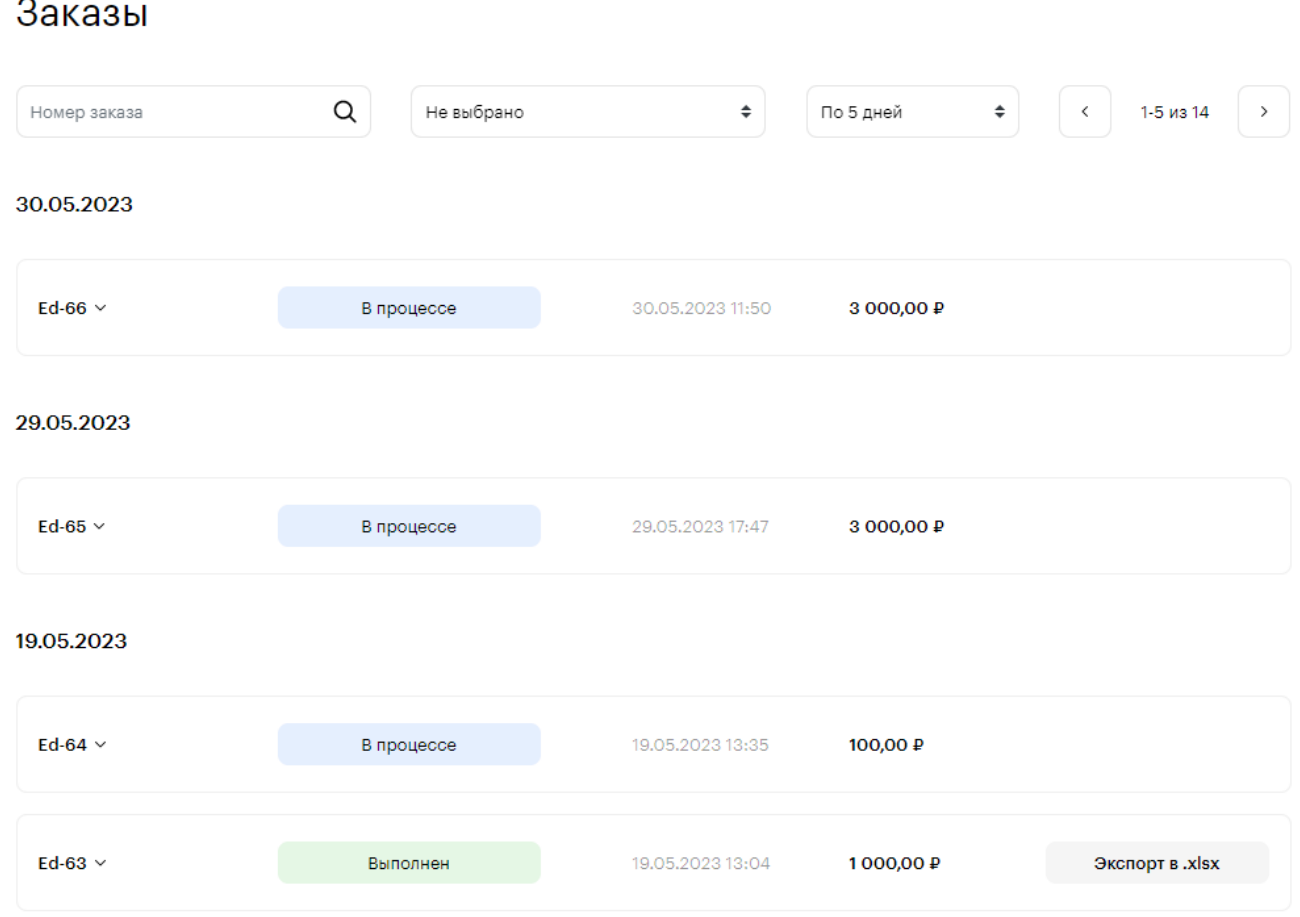

Доступна следующая детальная информация о заказе: партномер продукта, количество ключей, цена реселлера в валюте реселлера, а также просмотр ключей по выполненным заказам с возможностью их выгрузки в xlsx-файл.

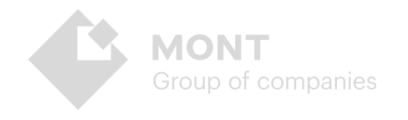

#### **Выгрузка**

В данном блоке доступно 2 вида выгрузки информации:

1. **Экспорт в xlsx** – выгрузка в xlsx-файл информации по ключам всего заказа. Содержание файла выгрузки: Дата заказа, ID заказа, Название продукта, Партномер, Количество, Цена, Валюта, Ключ, Ссылка, Статус. Для выгрузки информации по заказу в xlsx-файл нажмите кнопку Экспорт в .xlsx:

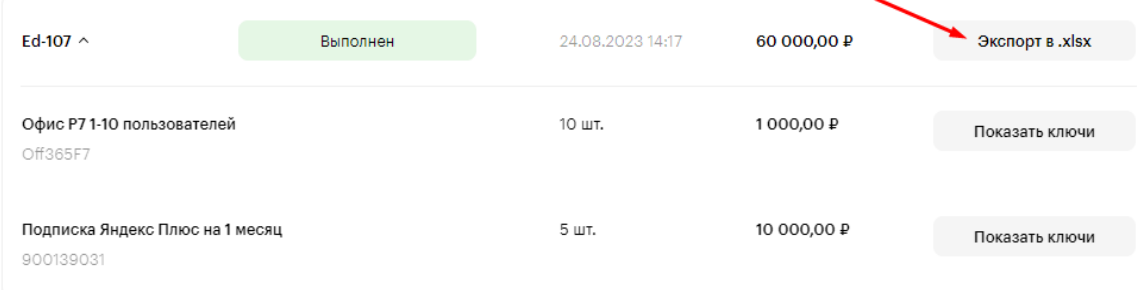

#### Содержание xlsx-файла:

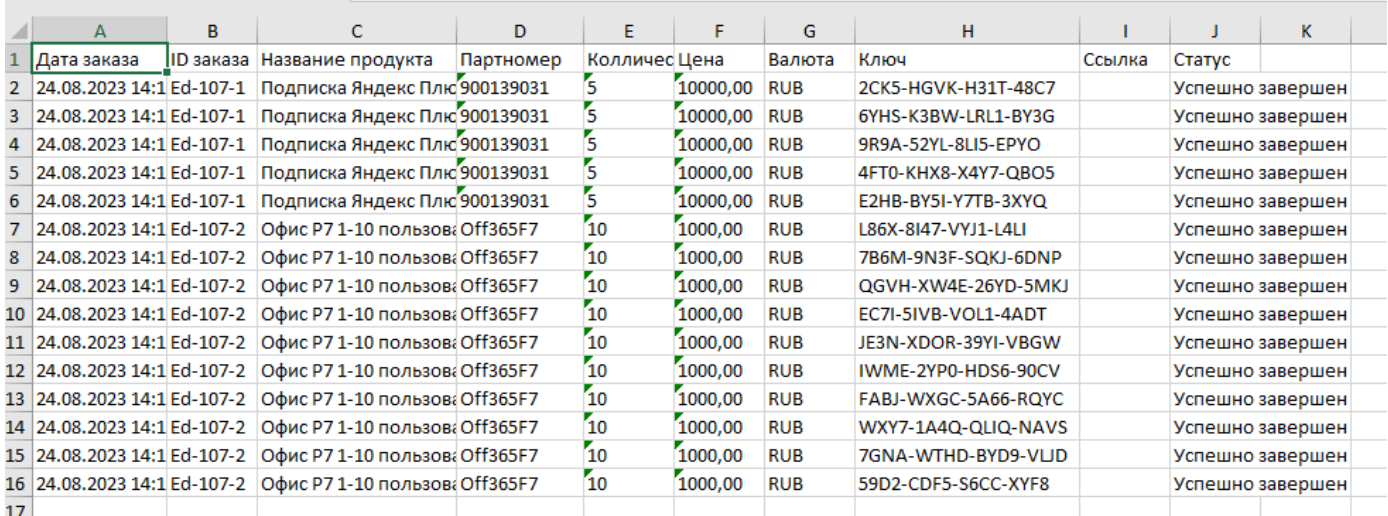

2. **Показать ключи** – выгрузка в xlsx-файл всех ключей только выбранной строки заказа. Содержание файла выгрузки – аналогичное. Для выгрузки информации о ключах – нажмите кнопку Показать ключи и в модальном окне кнопку Экспорт в .xlsx:

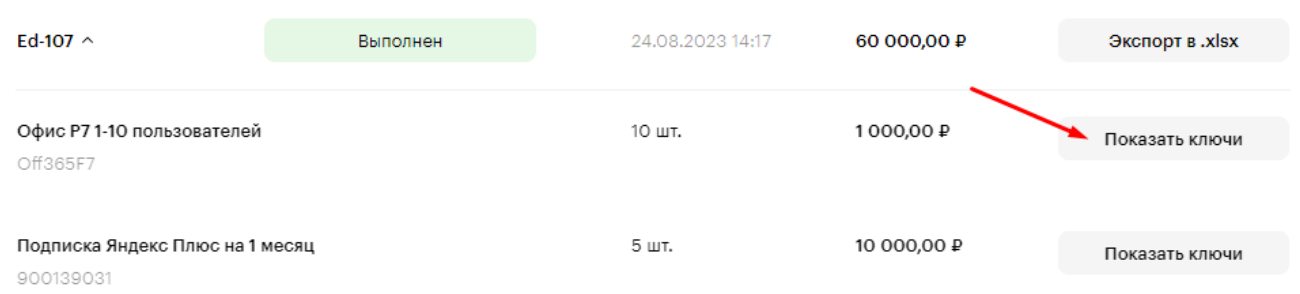

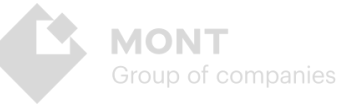

В модальном окне есть возможность, как сохранить/скопировать ключи продукта, так и выгрузить их в xlsx-файл:

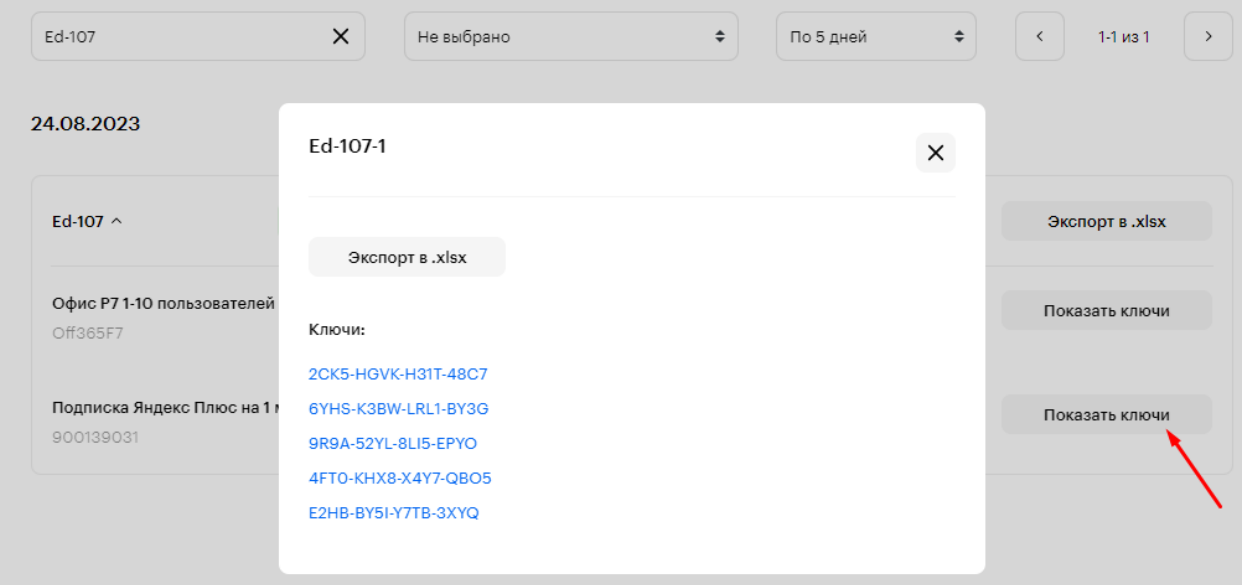

#### Содержание xlsx-файла:

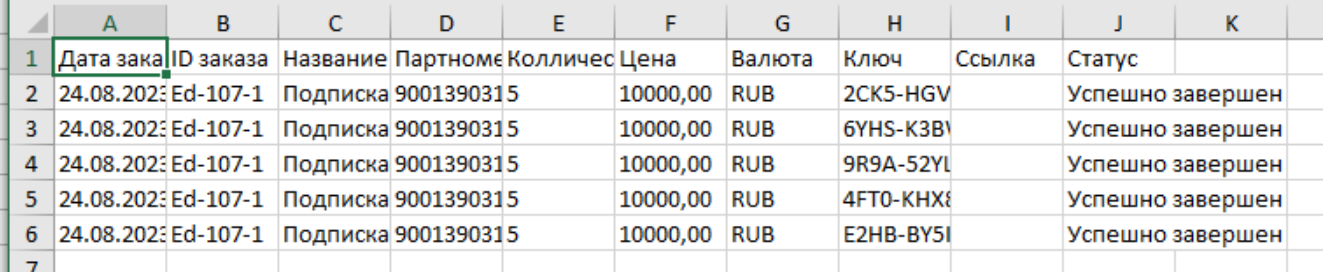

Выберите место для сохранения файла на вашем устройстве и нажмите кнопку Сохранить:

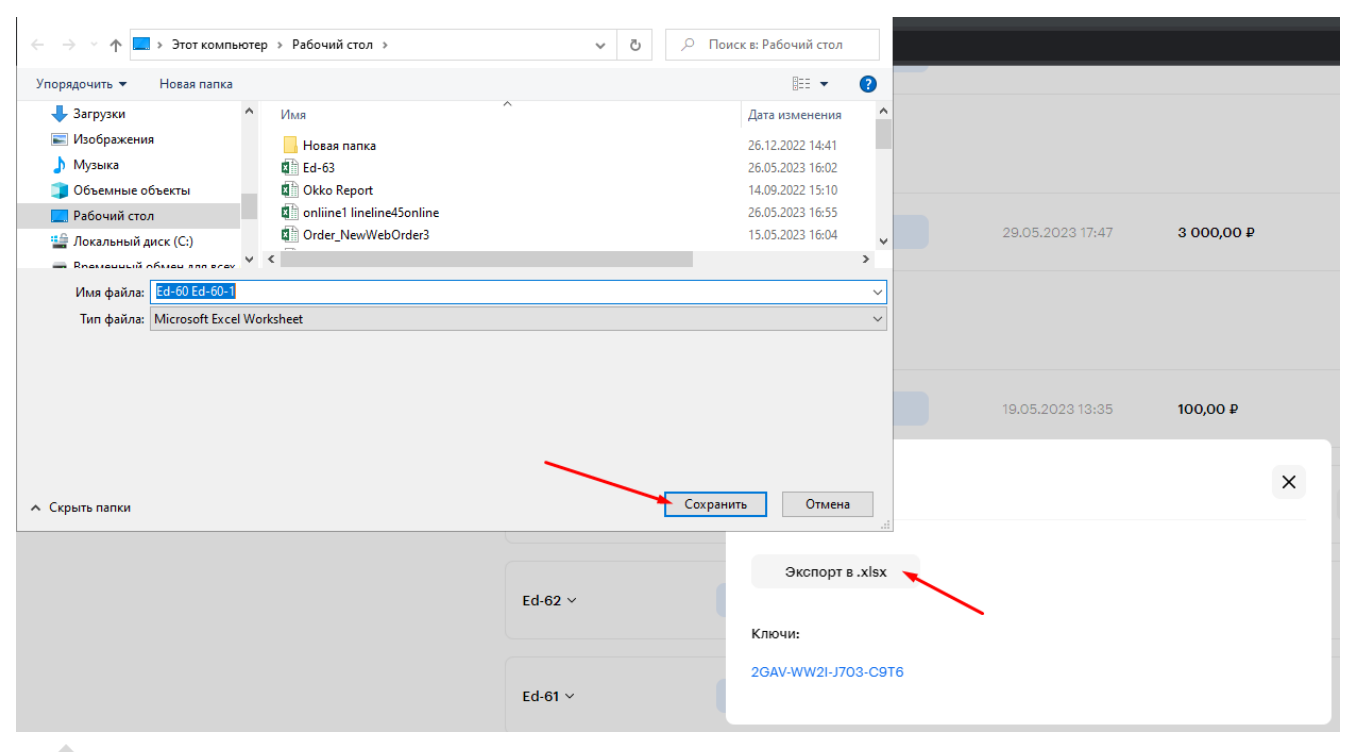

## <span id="page-16-0"></span>**Лимит финансовых средств**

Данный блок отображает информацию о лимите финансовых средств на счете, доступных для оформления заказов:

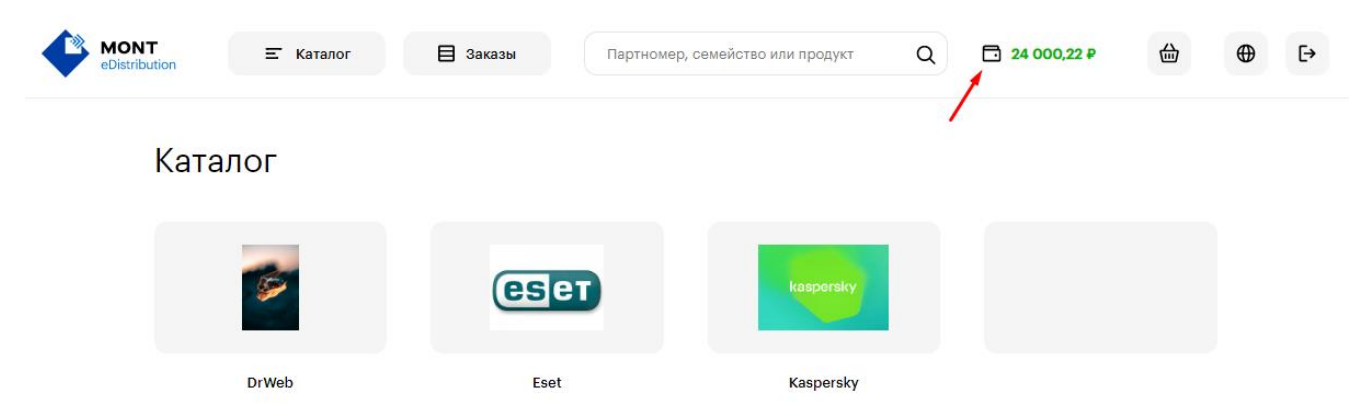

Лимит финансовых средств реселлера настраивает администратор через платформу Webstore.

# <span id="page-16-1"></span>**Группы пользователей**

- Администраторы лица, выполняющие контроль и управление пользователями, продуктами, заказами и настройками Онлайн-витрины Эдмонт.
- Реселлеры лица, приобретающие электронные ключи посредством использования Онлайн-витрины Эдмонт.

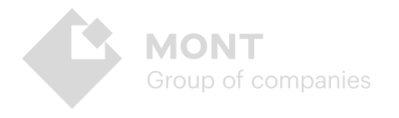

## <span id="page-17-0"></span>**Определения и термины**

*Роль пользователя* — это совокупность возможностей, которые получает пользователь Системы, входящий в определенное количество встроенных групп доступа, и оперирующий заданным функционалом.

*Вендор* —лицо, которое производит и поставляет программное обеспечение, товары под собственным брендом.

*Реселлер* —лицо, которое осуществляет продажу товаров или услуг других производителей и поставщиков.

*Категория* — это группа сущностей, объединенных общим свойством. Категории могут иметь древовидную структуру. Могут использоваться на стороне реселлера для группировки продуктов в логические блоки, например, для построения меню на сайте. Категории принадлежат одному или нескольким вендорам и содержат продукты и семейства.

*Заказ* — это объединенная группа из одного и/или более продуктов, созданная конечным клиентом для оплаты.

*Цена реселлера* - расчётная цена, по которой происходит продажа продукта реселлеру с учётом всех скидок.

*Цена РРЦ* - рекомендуемая розничная цена продажи продукта конечному клиенту.

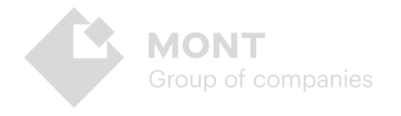